## **CREACION DE GRAFICOS**

En este ejercicio vamos a crear diferentes gráficos a partir de una hoja de calculo. Lo primero que haremos será introducir los diferentes valores en una nueva hoja de calculo de la siguiente manera,

En la celda,

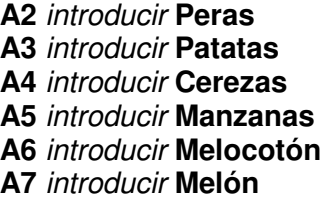

- en la celda, **B1** introducir **Enero B2** introducir **2503 B3** introducir **2263 B4** introducir **2606 B5** introducir **3912 B6** introducir **4944 B7** introducir **2583**
- en la celda, **C1** introducir **Febrero C2** introducir **3941 C3** introducir **4714 C4** introducir **1795 C5** introducir **4272 C6** introducir **3277 C7** introducir **3030**
- en la celda, **D1** introducir **Marzo D2** introducir **4527 D3** introducir **3370 D4** introducir **1860 D5** introducir **1997 D6** introducir **1982 D7** introducir **3854**

en la celda,

**E1** introducir **Total Trimestre E2** introducir la formula **=B1+B2+B3** 

después de esta operación arrastrar la formula a las celdas siguientes hasta la **E7**, de esta manera tendremos calculados los

totales trimestre de cada producto.

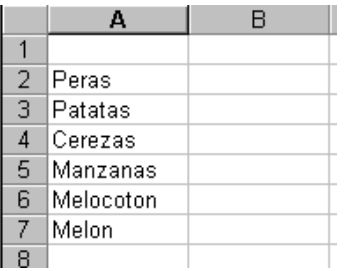

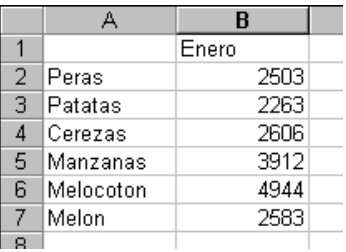

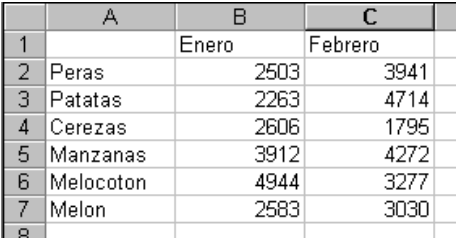

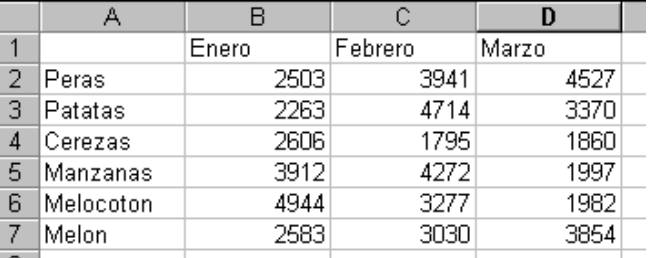

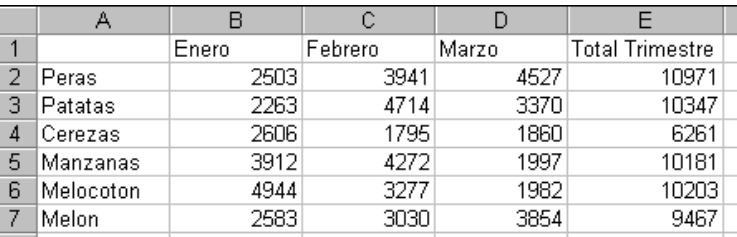

## **CREACIÓN DEL GRAFICO**

Primero tendremos que *seleccionar el rango de celdas* que queremos representar en el gráfico, nosotros representaremos la producción de las frutas de cada mes del primer trimestre, de forma que aguantaremos el "**clic**" del ratón en la celda **A1** y arrastraremos el ratón hasta la celda **D7**, una vez allí soltamos el "**clic**". La columna de totales trimestre no la seleccionaremos.

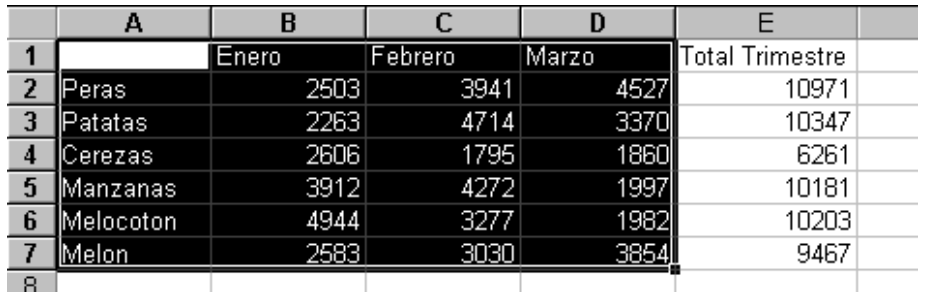

después de esta selección activaremos el botón de asistente para gráficos [H]

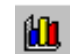

una vez activado este botón aparece el asistente con una pantalla guía, la cual tan solo tenemos que ir siguiendo los pasos que nos indica. La pantalla es esta,

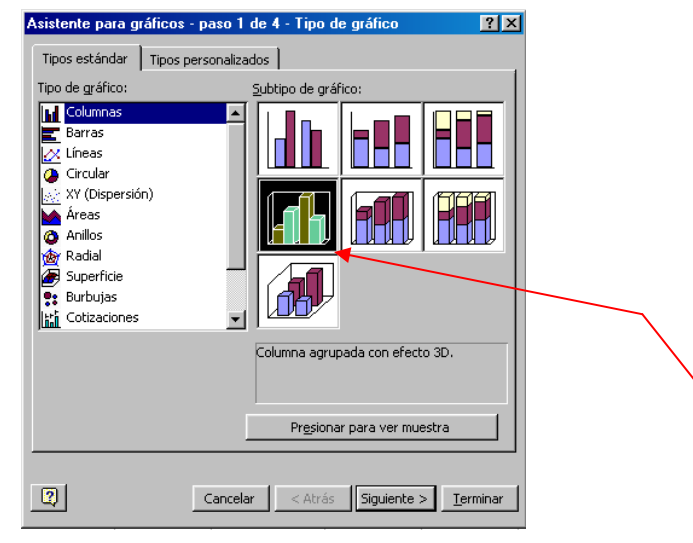

de la lista izquierda "**Tipo de Gráfico**" escogeremos mediante un "**clic**" la primera opción "Columnas", de esta manera crearemos un gráfico de columnas. De la parte derecha de la pantalla **Subtipo de Gráfico** escogeremos el primer modelo de la izquierda de la segunda fila. Así el gráfico de columnas será en forma de 3D.

Después de seleccionar el tipo y el subtipo pulsaremos el botón que tenemos en la parte inferior que dice **Siguiente >** 

en el nuevo paso nos muestra un ejemplo de cómo quedara el gráfico y nos pregunta si los datos de las series *(el eje x del gráfico)* tienen que ser los datos de la primera fila o los de la primera columna.

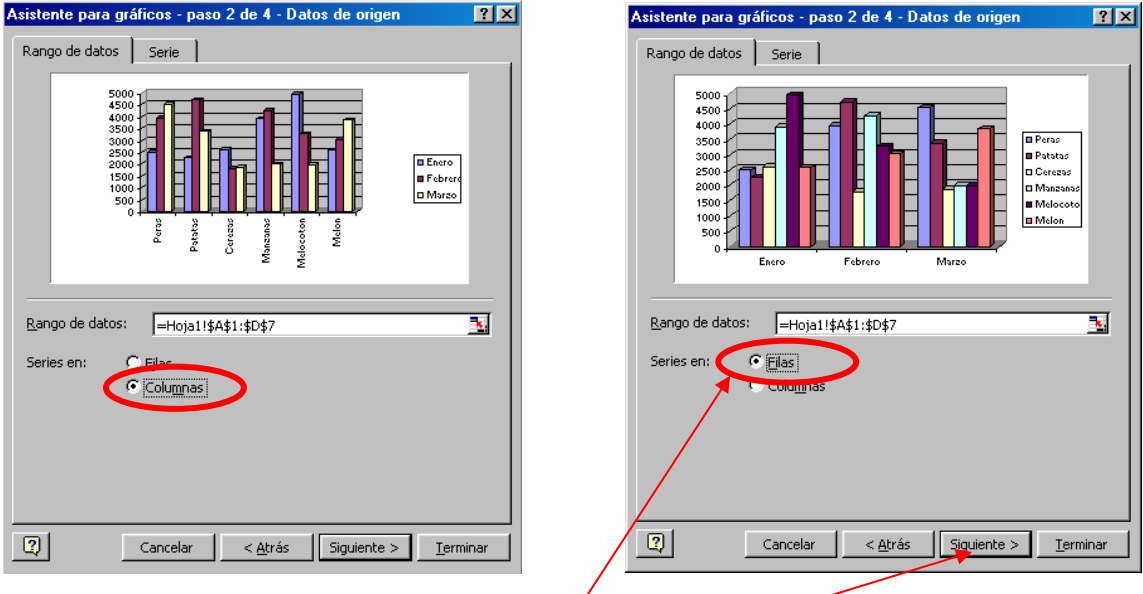

nosotros dejaremos activada la opción de **filas,** seguidamente pulsaremos en el botón inferior "**Siguiente >**" para continuar.

El siguiente paso es mejorar la forma en que se muestra la información del gráfico.

Lo primero que haremos será introducir el Titulo del Gráfico que será "**Producción 1er Trimestre**", después en el titulo del Eje de Categorías (X) pondremos "**Meses**" y finalmente en el Eje de Valores (Z) introduciremos "**Kilos Producidos**". El aspecto de la pantalla será,

![](_page_2_Picture_65.jpeg)

en este momento **NO APRETAREMOS EL BOTON SIGUIENTE>**, ya que finalizaríamos la creación del gráfico.

En lugar de pulsar Siguiente> pulsaremos un "**clic**" en la pestaña **de "Líneas de División**" y activaremos con un "**clic**" la opción de "Líneas de división secundarias", de esta forma Excel dibujara una cuadricula en el fondo del gráfico que no facilita la visión del gráfico.

![](_page_3_Figure_1.jpeg)

**Atención**, ahora ya hemos definido los aspectos necesarios para crear un gráfico, a continuación pulsa el botón **TERMINAR**. Al realizar esta operación aparecerá el gráfico en pantalla.

![](_page_3_Figure_3.jpeg)

Enhorabuena, ya tenemos el gráfico creado, ahora tan solo habría que mejorar la presentación, para ello lo primero que haremos será modificar el tamaño mediante los puntos negros que hay alrededor del gráfico.

Tendremos en cuenta que el tamaño del gráfico mejor que no supere el tamaño de la pantalla de Excel.

![](_page_3_Figure_6.jpeg)

Para acabar, reduciremos el tamaño del texto que envuelve al gráfico. Si observamos el gráfico en este momento apreciaremos que el gráfico es de tamaño reducido en comparación al texto de alrededor que es extremadamente grande.

El cambio de tamaño lo realizaremos haciendo un "**clic**" en la parte a reducir.

Haz un "**clic**" en un numero del eje de los kilos, al realizarlo observaremos como el eje (Z) queda seleccionado.

![](_page_4_Figure_3.jpeg)

una vez seleccionado modificaremos el tamaño de la letra desde la lista desplegable de Excel para tal efecto. **18 · Pondremos tamaño 10**.

De la misma manera seleccionaremos el eje (X) haciendo un "**clic**" en el nombre de cualquier producto. En ese momento se seleccionan todos los productos. Mediante la lista de tamaños **18 · bajaremos el mismo a 10**.

En la parte de la **leyenda** del gráfico también haremos el "**clic**" para seleccionarla y bajar el tamaño a **10**.

 $\Box$  Peras **■** Patatas  $\Box$  Cerezas  $\Box$  Manzanas Melocoton  $\blacksquare$  Melon

Después reduciremos el tamaño del titulo de eje (X) "**Meses**" a tamaño **11** , para ello primero realizaremos un "**clic**" en el texto para seleccionarlo y el del titulo del eje (Z) **"Kilos Producido"** también a **11**.

Para acabar el titulo principal "**Producción 1er Trimestre**" lo seleccionaremos con un "**clic**" y bajaremos al tamaño a **12**. El aspecto final del gráfico es,

![](_page_4_Figure_10.jpeg)

Como siempre, al finalizar un ejercicio este **tendrá que ser guardado** en la unidad de disco de tu ordenador, para esta operación tendremos que pulsar el botón de